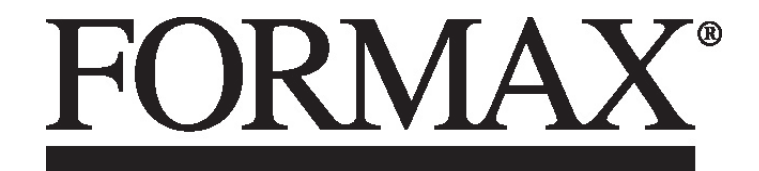

6202 Series Folder/Inserter

> OPERATOR MANUAL FIRST EDITION

# **CONTENTS**

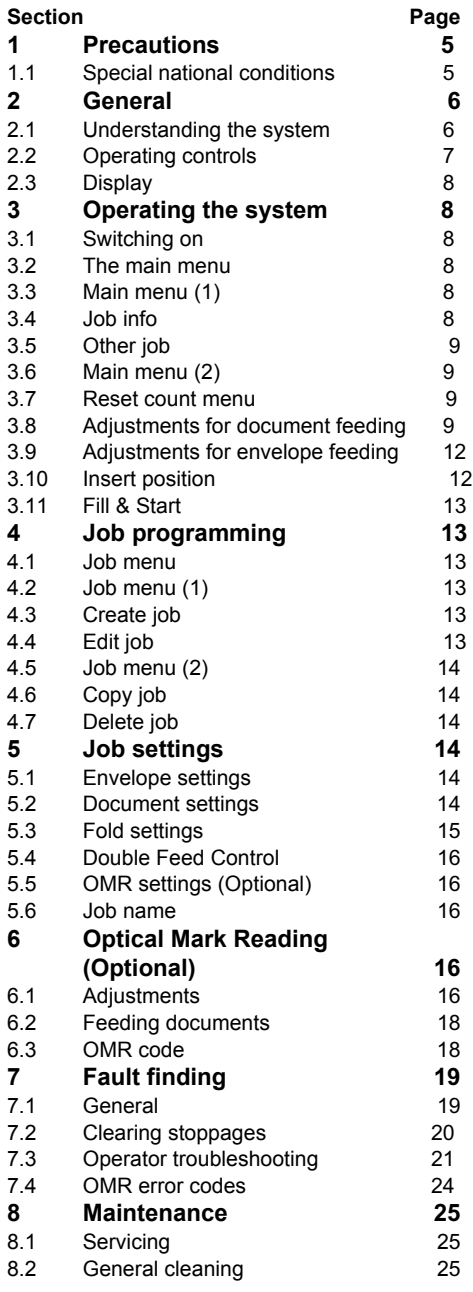

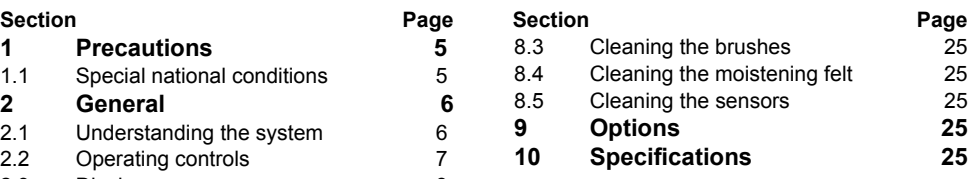

# **1. PRECAUTIONS**

Before using this system, thoroughly read the operating instructions. In the European Union an operator manual printed in the national language(s) is supplied with the system. If it is not, contact your authorized distributor.

# **Warning**

• Before connecting check if the system is suitable for the local mains voltage; refer to the type plate.

#### **Safety precautions**

- This system is only to be operated by fully trained personnel. The manufacturer accepts no responsibility for injuries caused by unauthorized operation.
- The opening of covers must be carried out only by a skilled and authorized person who is aware of the hazard involved. The system will not operate with the covers opened.
- Keep long hair, fingers, jewellery, etc. away from turning parts of the system.
- The socket outlet shall be installed near the equipment and shall be easily accessible.
- The mains plug shall be connected only to a socket outlet provided with a protective earth contact.
- Over-current protection in the equipment also relies on the branch circuit protection (max. 20 A).
- The following part(s) is (are) considered the equipment disconnect device(s): - power supply cord plug.

#### **Used symbols**

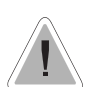

Warning, this symbol indicates a wrong action which can cause a hazard to health or damage the system.

This symbol also means: read your operator instruction.

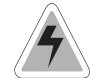

Warning, this symbol indicates a hazard to life because of high voltage.

*Note:* Additional information

# **1.1 Special national conditions**

**Denmark**: In Denmark, certain types of Class 1 appliances may be provided with a plug not establishing earthing continuity when inserted into Danish socket-outlets. Be sure the equipment makes contact with the protective earthing of the socket outlet.

(**Plug and socket outlet have to match!**) **Japan**: Provide an earthing connection before the mains plug is connected to the mains. When disconnecting the earthing connection, be sure to disconnect after pulling out the mains plug from the mains.

# **2. GENERAL**

# **2.1 Understanding the system**

This compact folding and inserting system can process large quantities of mail rapidly and easily.

The settings of the system are recorded in socalled jobs. These jobs can be programmed by an authorized user.

As a special feature the system is equipped with a Fill & Start function. The purpose of this function is to start working as quickly as possible.

The system consist of the following parts:

 $\cup$  feeder

 $2$ ) collating area

 $3)$  folder

 $\textcircled{\scriptsize 4}$  inserter

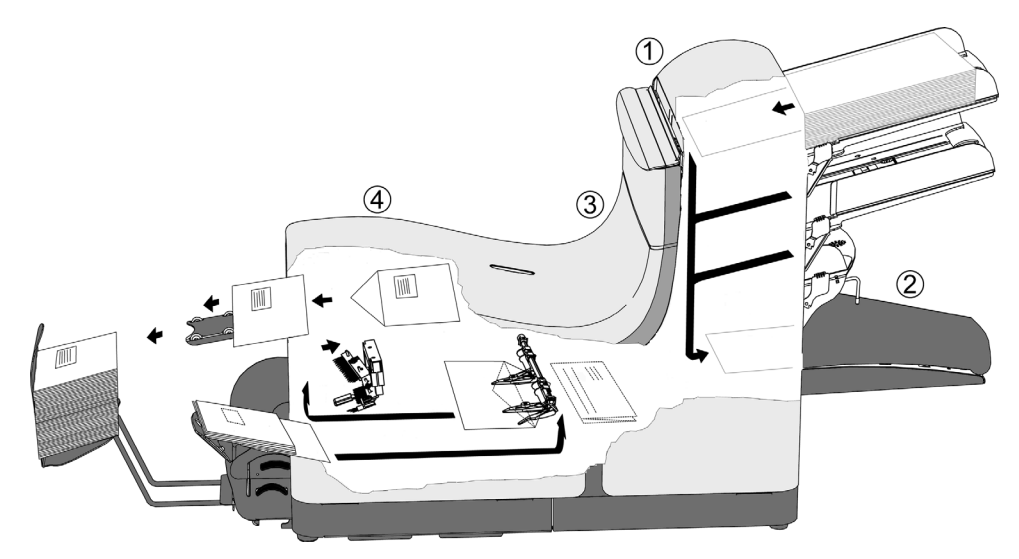

#### **2.2 Operating controls**  H : collator area I : power inlet, power switch A : envelope receiving tray J : sensors B : envelope slide K : bellows C : display D : upper unit L : knobs for clearing stoppages M : handle for clearing stoppages E : locking hand grip upper unit N : water tray F : document feeding tray O : side cover (opened) G : collator arm  $\overline{B}$  $\mathsf{C}$ D  $\mathsf{E}$  $\overline{A}$ ENGLISH **ENGLISH** L K  $\overline{O}$  $\mathsf{N}$  $\dot{M}$  $\mathsf J$  $\overline{H}$  $\ddot{G}$  $\overline{F}$ P : side guides envelope hopper

- Q : knob for separation adjustment
- R : envelopes support bracket
- S : thumbwheel for side guide adjustment

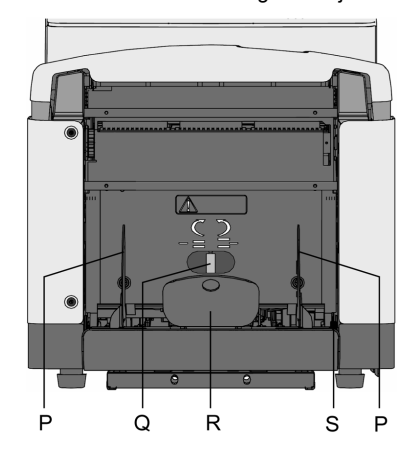

**7**

# **Moistening the brushes**

The water tray must always be filled with a special sealing liquid or water and the brushes must be moistened. An extra set of brushes is provided so that one set can be soaked in water. For this a special section is available in the water tray. Refer to chapter "Maintenance".

### **2.3 Display**

The display shows the operating screens and keys for operating the system (see figure below). The keys below are used for the functions: start/stop (combined key) and escape. The four keys on the right of the display are used for the corresponding functions shown in the screens.

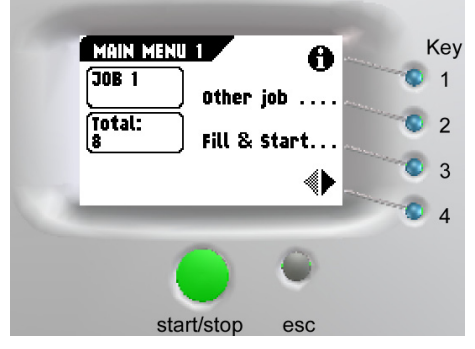

Press the start/stop key to start the machine. When the start/stop key is pressed again the machine stops feeding after completing the set. It is possible that there are still documents left in the document feeder (for example a small card). Remove all these documents from the feeder before restarting another job. There can also be envelopes left in the envelope track. These envelopes must be removed when another type of envelopes is required.

The escape key can be used to exit a menu without saving any settings.

## **3. OPERATING THE SYSTEM**

#### **3.1 Switching on**

The system can be switched on or off with the power switch on the back of the system. Refer to section "Operating controls". After starting up, the display shows "main menu (1)".

# **3.2 The main menu**

The main menu consists of two menus, "main menu (1)" and "main menu (2)". Press key 4 in "main menu (1)", to go to "main menu (2)". Press key 4 again to get back to "main menu  $(1)$ ".

## **3.3 Main menu (1)**

Main menu (1) shows the following functions (see figure above):

- job info  $\mathbf 0$ ,
- other job,
- Fill & Start.

#### **3.4 Job info**

When key 1 is pressed in "main menu (1)", the "job info" screen will be displayed (see figure below). Press the escape key to go back to "main menu (1)".

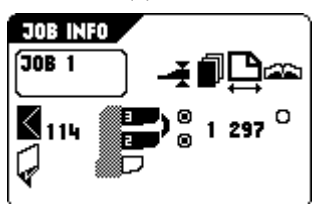

The "job info" screen shows the following job settings:

- envelope  $($  or no envelope  $($   $\mathbb{X}),$
- type of document fold  $\left(\overline{\psi}\right)$ ,
- document double feed detection "on" or "off"  $\begin{pmatrix} 2 \\ 0 \end{pmatrix}$
- which feeders are selected  $\mathbb F$  black is selected),
- which feeders are linked  $\binom{m}{n}$  feeder swap).
- the number of documents per feeder( $\blacksquare$ ).
- the length of the document in the feeder  $\left(\Box\right)$ ,
- daily mail  $(\overline{\mathbb{F}})$  "on "or "off",
- OMR (Optical Mark Reading) ( $\Box$ ) "on" or "off".

# **3.5 Other job**

Select the desired job in the "Other job" menu. Confirm the job selection with "OK" which will get you back to the "main menu (1)".

### **3.6 Main menu (2)**

Main menu (2) shows the following functions (see figure below):

- reset count,
- insert position,
- job menu.

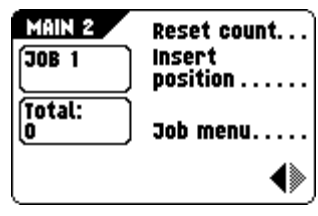

#### **3.7 Reset count menu**

After pressing key 1 in "main menu (2)", the counter is set to zero.

#### **3.8 Adjustments for document feeding**

# **Document separation**

The document separation for the feeders is set automatically.

## **Side guides**

To adjust the side guides it is best to remove the document feeding tray as follows (see figure below):

• push handle A downwards,

• lift the document feeding tray upwards to unhook it and then pull it out from the feeder,

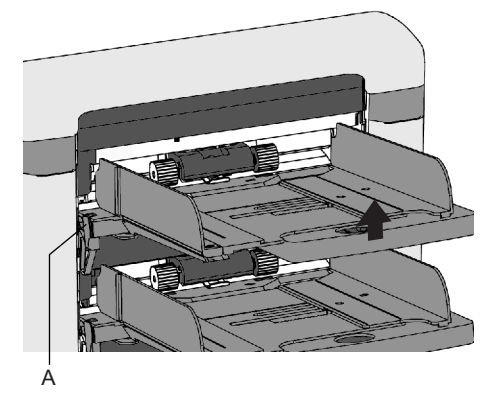

- loosen knob B half a turn (see figure below), • grab the side guides C in the middle and push
- them outwards,
- put a small stack of documents between the side guides,
- grab the side guides in the middle and push them towards the documents,
- The space between the side guides and the documents should be such that the documents have just enough play to move freely,
- re-tighten knob B,
- remove the stack of documents.

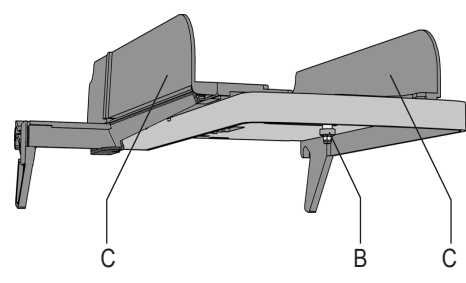

Replace the document feeding tray as follows (see figure below):

• place the document feeding tray under guide A,

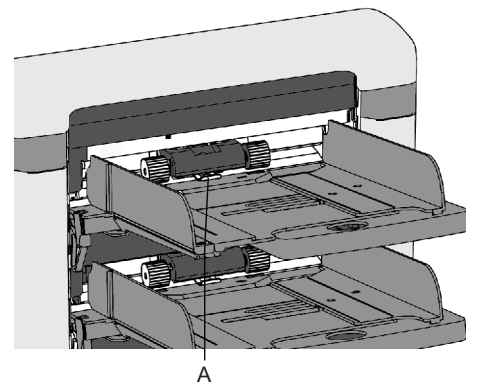

• push the document feeding tray up and then lower it into position.

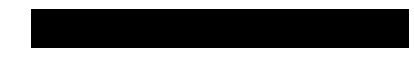

# **Feeding documents**

The feeding of documents is shown in the figure below.

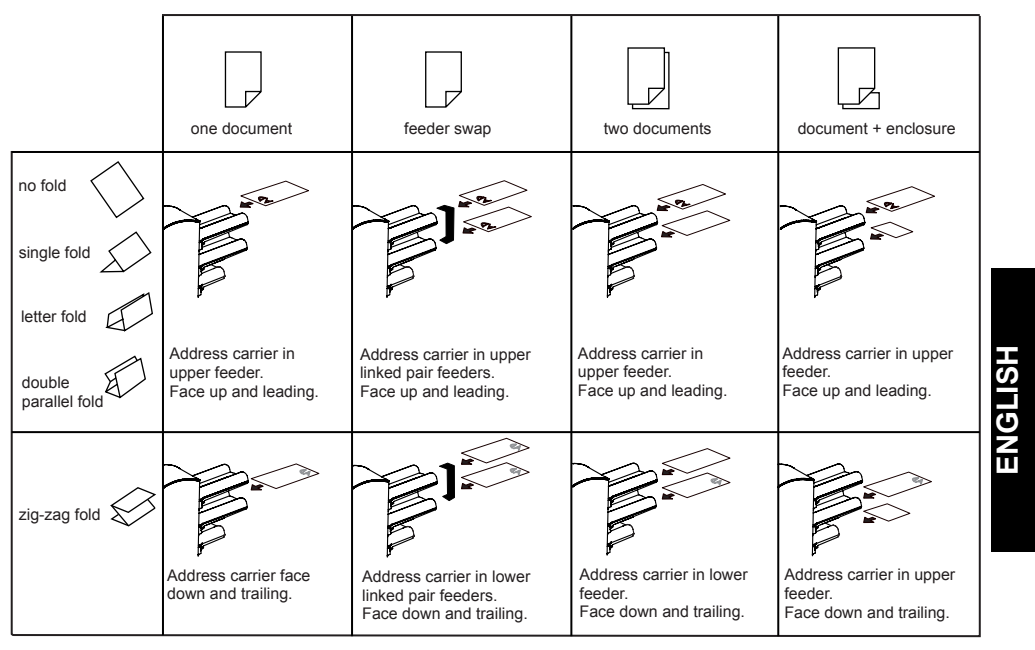

# **Daily mail**

The daily mail function can be used for processing documents or sets which can not be

processed automatically. The upper feeder is equipped with a daily mail switch.

Switch to daily mail in the following way:

- select a job where the daily mail function has been set to "on",
- turn the left side guide of the upper feeder downwards,
- the daily mail handle will be visible and can be
- set. Push the handle towards  $(\mathbf{F})$  to switch to the daily mail function. Push the handle towards  $(auto)$  to switch back to the automatic function,
- turn the left side guide upwards again.

# **Filling the document feeder**

Open the left side guide by turning it downwards (or the handle for the small feeder). The feed rollers will automatically be lifted. Place a stack of documents between the side guides. Turn the left side guide upwards again (or the handle for the small feeder).

## **3.9 Adjustments for envelope feeding**

## **Envelope separation**

Adjust the envelope separation by turning knob A (see figure below) counter clockwise until two envelopes (flap down and "trailing"), one on top of the other, can be moved backward and forward between the rollers without resistance. Turn knob A clockwise until one envelope will just pass between the rollers.

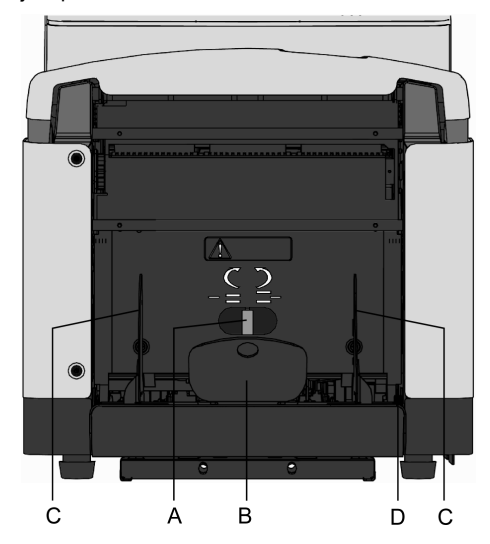

#### **Side guides**

The bottom envelope must enter the separator first. Adjust the side guides C (see figure above) by turning the thumbwheel D to provide enough space to move freely. Too much play causes skewing.

#### **Filling the envelope feeder**

Fan the stack of envelopes a bit and place the bottom envelope between the separation rollers (flap down and trailing). Sometimes envelopes may skew on the insert table. The envelope support B (see figure above) can be rotated slightly to compensate this. Shift the envelope support B in or out so that the flap side of the envelope is lifted about 20 mm (0.8 inch). Turn the envelope support B so that the weight of the envelopes is distributed evenly on both sides.

# **Envelope sealing**

Envelopes can be sealed or not sealed. To switch sealing "on" or "off", pull the hand grip of the upper cover upward and pull it into the vertical position.

Shift the blue handle towards  $\mathbb X$  to switch sealing off or towards  $\bigotimes$  to switch sealing on.

#### **3.10 Insert position**

Press key 2 in the "main menu (2)" to enter the "Insert position" menu (see figure below). Press key 1 in the "Insert position" menu to bring one envelope onto the insert position.

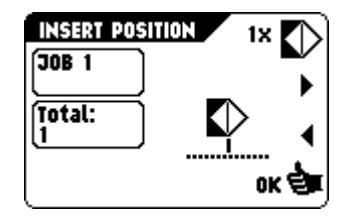

Open the upper cover. The flap folding line must be positioned under the green indicator B (see figure below). If necessary adjust the flap folding line position by pressing key 2 or 3 in the "Insert position" menu.

Each key stroke stops the next envelope 0,5 mm (0.02 inch) to the right (earlier) or to the left (later). Check the settings by pressing key 1 again.

Save the insert position settings with "OK" which will get you back to the "main menu (2)" again.

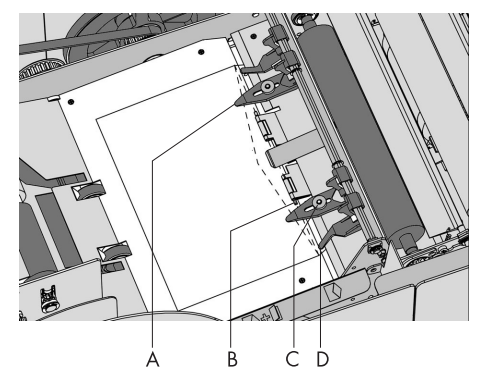

# **Envelope insert fingers**

To adjust the insert fingers A (see figure above) loosen the knurled knob C on top of each finger. Adjust each finger so that the tip enters about 5 mm (0.2 inch) into the envelope. Re-tighten the knurled knob. The fingers can be moved sideways to the desired position. Place the outer fingers D about 5 to 10 mm (0.2 to 0.4 inch) from the edges of the envelope.

*Check the position of the insert fingers when changing to a different type of envelope.*

# **3.11 Fill & Start**

*Before starting the Fill & Start function (see figure below) the adjustment of the side guides and envelope separation must be made manually to obtain correct operation.*

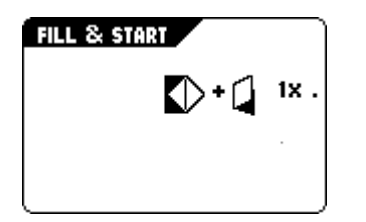

*The address carrier must be put into the upper feeder.*

Only the address position can be adjusted if needed.

#### **Testset**

Press key 2 to start a testset in the Fill & Start screen. The settings of the testset will be saved. Only the feeders that feed successfully will be selected.

If needed adjust the address position. In the Fill & Start job the following options cannot be used:

- feeder swap (the system switches automatically to the upper feeder when the lower feeder is empty and vice versa),
- multifeed (more sheets are fed from the same feeder into the envelope),
- the use of the Fill & Start function is not possible in the "no envelopes" mode.

# **4. JOB PROGRAMMING**

# **4.1 Job menu**

After pressing key 3 in the "main menu (2)", the display shows the "job access" menu and asks for a pin code (2324) to enter (see figure below).

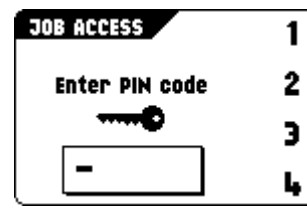

# **4.2 Job menu (1)**

The job menu (1) shows the following functions (see figure below):

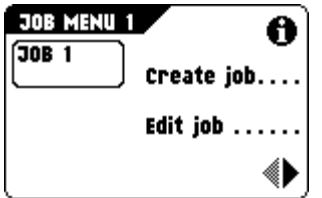

*Press and hold key 1 to show the job info.*

*To go back to the main menu (1) press "esc".*

#### **4.3 Create job**

Only free jobs will be shown. The "create job" menu shows the following functions.

- job information  $\left( \bullet \right)$ ,
- choose a higher job number,
- choose a lower job number,
- select the job to create and confirm with "OK" which will get you to the "job settings" menu  $(1)$ .

If all jobs are used the display shows "no more free jobs".

To get a free job one has to be deleted.

*A new selected job number starts with default settings.*

#### **4.4 Edit job**

Only programmed jobs will be shown. This menu shows the following functions:

• job information  $\mathbf{\Theta}$ .

- choose a higher job number,
- choose a lower job number,
- select the job to edit and confirm with "OK" which will get you to the "job settings" menu (1).

# **4.5 Job menu (2)**

The job menu (2) shows the following functions (see figure below):

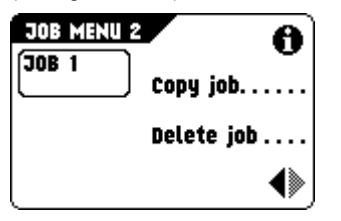

*To go back to the main menu (1) press "esc".*

#### **4.6 Copy job**

The "copy job" menu shows the following functions:

- job information,
- choose a higher job number to copy from,
- choose a higher job number to copy to,
- copy the job with "OK" which will get you to the job menu (2).

*In the "copy job" menu it is possible to save a job executed with the Fill & Start function.*

# **4.7 Delete job**

This menu shows the following functions:

- job information,
- select a higher job number to delete,
- select a lower job number to delete,
- delete job with "OK" which will get you to the job menu (2).

# **5. JOB SETTINGS**

To program a job use the following order (see figure below):

- 1. envelope settings menu  $\langle \rangle$ .
- 2. document settings menu  $\left(\frac{\mathbf{D}}{\mathbf{D}}\right)$ ,
- 3. fold settings menu  $\mathbb{Q}$ ),
- 4. Double Feed Control (DFC) menu  $\left(\begin{array}{c} \bullet \\ \bullet \end{array}\right)$ ,

5. OMR menu (optional)  $(\Box \Box)$ 

#### 6. job name menu  $(\overline{\mathsf{name}})$

Use key 1 or 2 to select a menu and key 3 to edit the selection. Use key 4 to save the job.

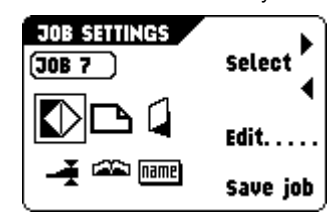

# **5.1 Envelope settings**

When the "envelope settings" menu is selected the following choices are available (see figure below):

- 1. envelope height  $($  ). The envelope height can be set between 90 mm (3.5 inch) and 162 mm (6.38 inch).
- 2. no envelopes  $(\mathbb{X})$ . To process without envelopes (fold only).

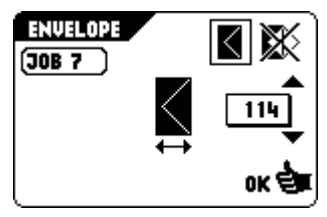

# **5.2 Document settings**

When the "document settings" menu is selected the following choices are available (see figure below):

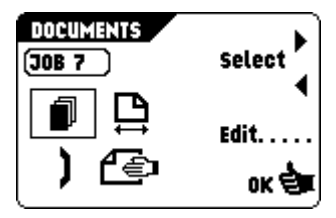

- 1. set number of documents per feeder  $(\blacksquare)$ . The number of sheets per feeder can be set between 0 and 3. A feeder can be deselected by setting the amount of documents to zero. When a feeder is set to daily mail the amount of documents is always 1.
- 2. set document size  $\left(\bigoplus$ . The document size can be set between 90 mm (3.54 inch) and 356 mm (14 inch) in steps of 1 mm (0.04 inch). For the upper station of a 2,5 station system the minimum height is 115 mm (4.60 inch).
- 3. set feeder swap  $\left(\right)$ . When feeder swap is selected the following choices are available: select the pair of feeders that need to be
- linked,
- select linked or unlinked for a pair of feeders,
- confirm the settings by pressing "OK" which will get you back to the "job settings" menu. When a pair of feeders is linked, the settings of the lower feeder will be used and shown in the display.
- 4. set daily mail on or off  $(\overline{\text{f}})$ . When daily mail is selected the following choices are available:
- set the daily mail function on or off,
- confirm the settings by pressing "OK" which will get you back to the "job settings" menu.

*When there are conflicting job parameters a message will be shown.*

# **5.3 Fold settings**

When the "fold settings" menu is selected the following choices are available (see figure below):

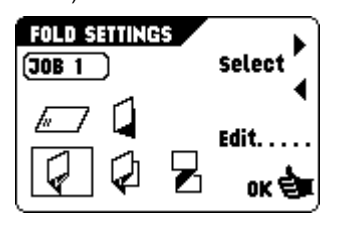

1. no fold  $\left(\sqrt{N-1}\right)$ . When no fold is selected there are no settings required.

- 2. single fold  $\left(\right)$ . When single fold is selected and edit is pressed, the following choices are available:
- move the fold position to the right,
- move the fold position to the left,
- confirm the settings by pressing "OK" which will get you back to the "job settings" menu. *The fold length can be minimally 75 mm (2.95 inch) and maximally the length of the longest document used minus 25 mm (1.0 inch).*
- 3. letter fold  $\overline{\left( \cdot \right)}$ . When letter fold is selected and edit is pressed, the following choices are available:
- select fold number,
- move the position of the fold to the right,
- move the position of the fold to the left,
- confirm the settings by pressing "OK" which will get you back to the "job settings" menu. *The fold length of the first fold can be minimally 75 mm (2.95 inch) and maximally the length of the longest document used minus 50 mm (2.0 inch). The fold length of the second fold can be minimally the length of the first fold plus 25 mm (1.0 inch) and maximally the length of the longest document used minus 25 mm (1.0 inch).*
- 4. double parallel fold  $\left(\overline{\psi}\right)$ . When double parallel fold is selected and edit is pressed, the following choices are available:
- select fold number,
- move the position of the fold to the right,
- move the position of the fold to the left,
- confirm the settings by pressing "OK" which will get you back to the "job settings" menu. *The fold length of the first fold can be minimally 75 mm (2.95 inch) and maximally the length of the longest document used minus 50 mm (2.0 inch). The fold length of the second fold can be minimally the length of the first fold plus 25 mm (1.0 inch) and maximally the length of the longest document used minus 25 mm (1.0 inch).*
- 5. zig-zag fold  $\overline{2}$ . When zig-zag fold is selected and edit is pressed, the following choices are available:
- select fold number.
- move the position of the fold to the right,
- move the position of the fold to the left,

• confirm the settings by pressing "OK" which will get you back to the "job settings" menu. *The fold length of the first fold can be minimally 75 mm (2.95 inch) and maximally the length of the longest document used minus 100 mm (4.0 inch). The fold length of the second fold can be minimally the length of the first fold plus 25 mm (1.0 inch) and maximally the length of the longest document used minus 75 mm (3.0 inch).* 

#### **5.4 Double Feed Control**

When the "DFC settings" menu is selected the following functions are available (see figure below):

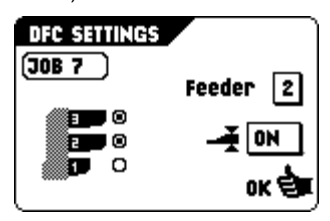

# **5.5 OMR settings (Optional)**

Refer to the chapter "Optical Mark Reading".

#### **5.6 Job name**

This menu shows the following functions (see figure below):

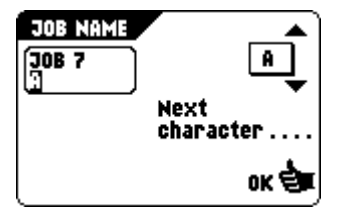

#### **6. OPTICAL MARK READING (OPTIONAL)**

The folding and inserting system can be equipped with Optical Mark Reading. With this option the system reads optical marks that have been specially printed on the documents. This code contains information about the processing of the documents. A set can have a varying number of sheets. The document with the printed code is placed in the upper feeder.

# **6.1 Adjustments**

## **Reading head position**

The reading head must be placed according to the (horizontal) position of the printed marks on the documents. To adjust the reading head, proceed as follows:

- take a document with a reading code,
- fold the document on the first mark (see next figure).

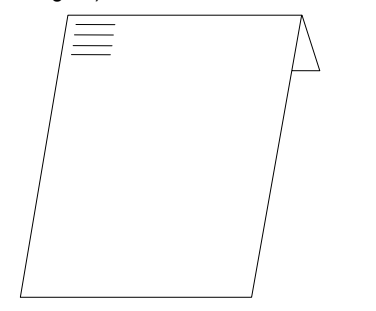

- hold the document onto the ruler (see next figure),
- adjust the reading head A according to the middle of the marks,
- divide the paper guides B along the width of the document.

When the reading head is adjusted it is possible that some paper guides B have to be removed and replaced on the other side of the reading head.

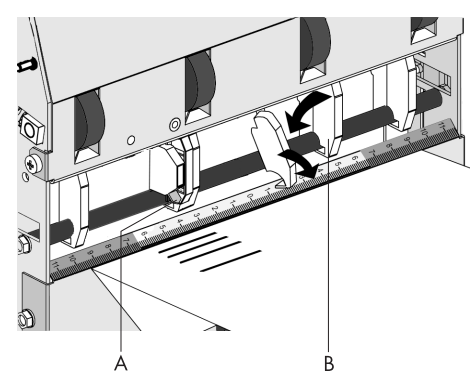

The replacement procedure is the reversal of the removal procedure.

When OMR is selected in a job, the job info screen shows the OMR **solution** symbol.

# **The OMR settings**

Via the job settings the OMR 1 menu can be selected (see figure below). The OMR function can be activated by selecting "Reading on" or "Reading off". The upper feeder is selected automatically for reading. When "OK" is pressed with "Reading off" the "job settings" menu is shown again.

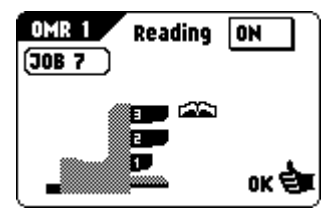

When "OK" is pressed with "Reading on" the OMR 2 menu is shown (see figure below). In the OMR 2 menu the distance from the top of the page to the first mark can be set, and the maximum amount of documents in a set can be chosen. When "OK" is pressed the "job settings" menu is shown again.

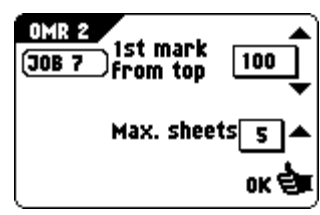

It is not possible to put more than 5 sheets in one set.

# **6.2 Feeding documents**

The feeding of documents is shown in the figure below.

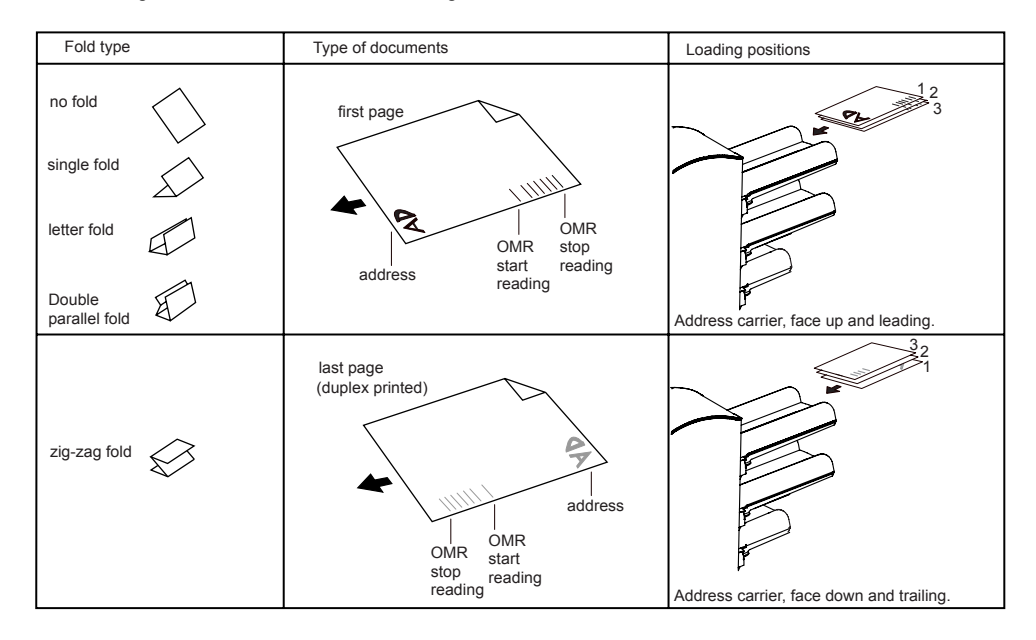

#### **6.3 OMR code**

#### **Function**

In order to handle computer printed documents fully automatically, code marks are printed on each document.

With the first four fold types (refer to section "Feeding documents"), the first sheet of a set always contains the address. In case of a zigzag fold the address has to be printed on the last page of the set. A full length code is printed on every sheet of a set.

The code on the last sheet of the set contains the insert instruction. The other sheets carry the accumulate instruction. If a parity check is used, this is checked on each sheet. If the set contains only one sheet, it is the "last" sheet. The code must appear in the same location on every page regardless of the actual code length.

# **Printing quality**

Criteria:

• marks should be printed in black,

- marks on the same sheet must have equal intensity,
- for matrix printers near letter quality (NLQ) printed characters are preferred to obtain maximum blackness (double strike),
- be aware of background "noise". This can be color changes on the form, background design, a logo or copy on the opposite side of the sheet that will bleed through and be read by the reading head,
- the ribbon or toner quality must be checked,
- printing must be done on the same position on every sheet.

#### **Minimum code/basic commands**

The minimum code is one mark in one line (insert). However for reliability it is advised to use at least 2 marks. The first line is the start mark. A mark printed on the second line means insert, no mark printed means accumulate (this can be reversed on request).

# **Code position and free area**

The code must be printed minimally 15 mm (0.59 inch) away from top and 30 mm (1,18 inch) from the bottom of the sheet. Default the first mark from the top is set to 100 mm (3.9 inch). From the left hand and right hand side 7 mm (0.28 inch) must be kept clear. The code must appear in the same location, and have a consistent number of marks on every page.

#### **Length**

Above the first mark and below the last mark a space of 8,5 mm (0.33 inch) must be kept without printing. This means that the minimum code area consists of 6 lines, 2 lines to print the (basic) and 4 lines free space. Line distance may be 2,54 mm (0.1 inch) to 6,35 mm (0.4 inch).

## **Code width, character space and pitch**

The minimum width of the code area is 7 character spaces. From left to right: first 2 characters space unprinted (5 mm; 0.20 inch), then the track mark (3 characters or 6,3 mm; 0.4 inch) and finally 2 character spaces unprinted. Pitch 10 or 12 is accepted. The track mark can be printed by using the "underline" sign  $($ ), which must have a thickness of at least 0,2 mm.

#### **Parity mark**

By adding a parity mark the reading code can be checked. When the OMR-2 code is used the sum of the marks has to be even.

#### **Safety mark**

The safety mark is used as an extra security. With skewed paper the reading head can miss part of the reading code. In these situations the safety mark is not read, and the system will give an error. The safety mark also indicates the end of the reading code. This mark always has to be printed on the document if it has been activated. Criteria:

- the marks chosen are always used in the above sequence.
- if a function is suppressed the following function will move upwards one line,
- the chosen code is used on all material which will be processed by the Optical Mark Reading,
- the length of the code with it's mark definition is a service setting.

# **7. FAULT FINDING**

#### **7.1 General**

In the system the following error types are possible:

- paperflow errors,
- reading errors (when the system is equipped with Optical Mark Reading),
- technical errors.

If an error occurs the display shows a screen with an error description and a suggested solution. When a paperflow error occurs the following

functions are available:

- show more information
- reset the error after solving the problem (the error screen will disappear).

The black arrow or a black feeder indicates where the problem occurs.

When a reading or double feed control error occurs, the document stops in the collator area. **The operator must remove the document(s) from the collator area and must complete the set manually!**

When there is a technical problem the display shows a message. The error cannot be solved by operating personnel and assistance of the service support is needed.

*First write down the error code, then switch the inserter off and on again, to verify system operation. When the error still occurs contact your service organization.* 

# **7.2 Clearing stoppages**

For clearing stoppages the three sections of the system can be opened (A, B and C).

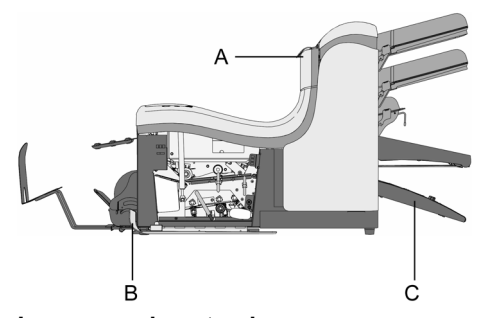

# **Lower envelope track**

Remove the envelopes as follows (see figure below):

- open the side cover A,
- lower and hold the handle B to the left and remove the envelope(s) from the lower envelope track,
- release the handle B,
- close the side cover.

 $\mathsf{C}$ 

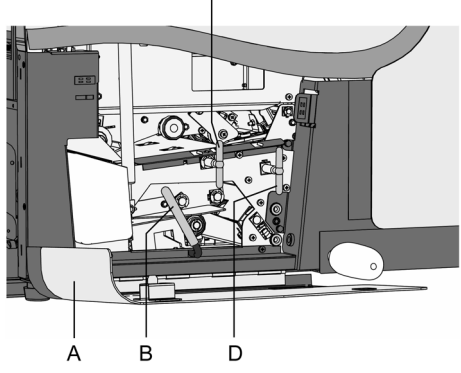

Reset the error after solving the problem with (key 4).

If needed, envelopes and documents can be transported manually by turning knob C clockwise. To transport envelopes manually to the insert table or to the lower envelope track, turn knob D clockwise.

# **Folder**

Remove the documents as follows:

- pull the hand grip up and pull the upper cover into vertical position,
- remove the documents from the folder,
- close the upper cover until it clicks.

Reset the error after solving the problem with key 4.

# **7.3 Operator troubleshooting**

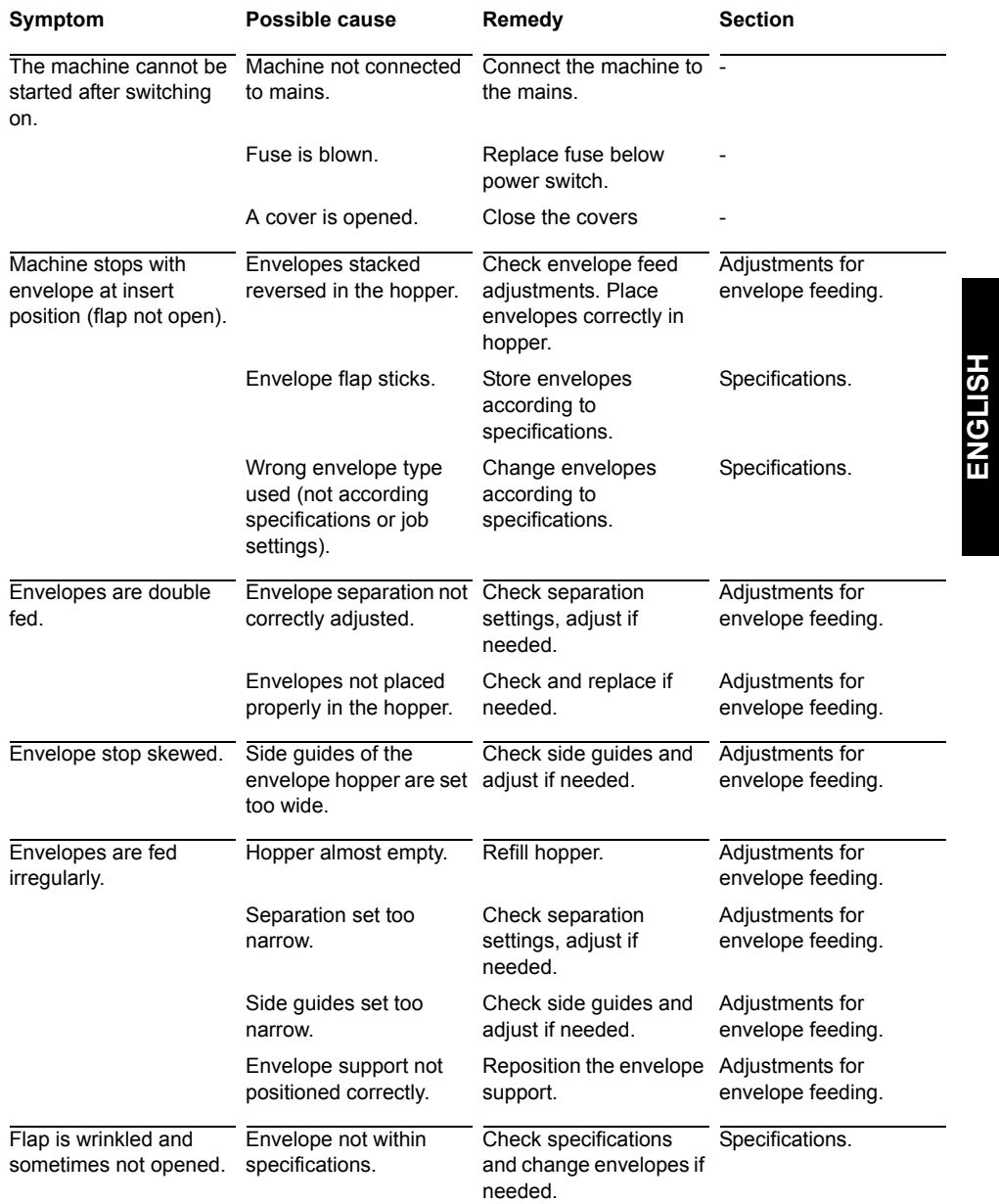

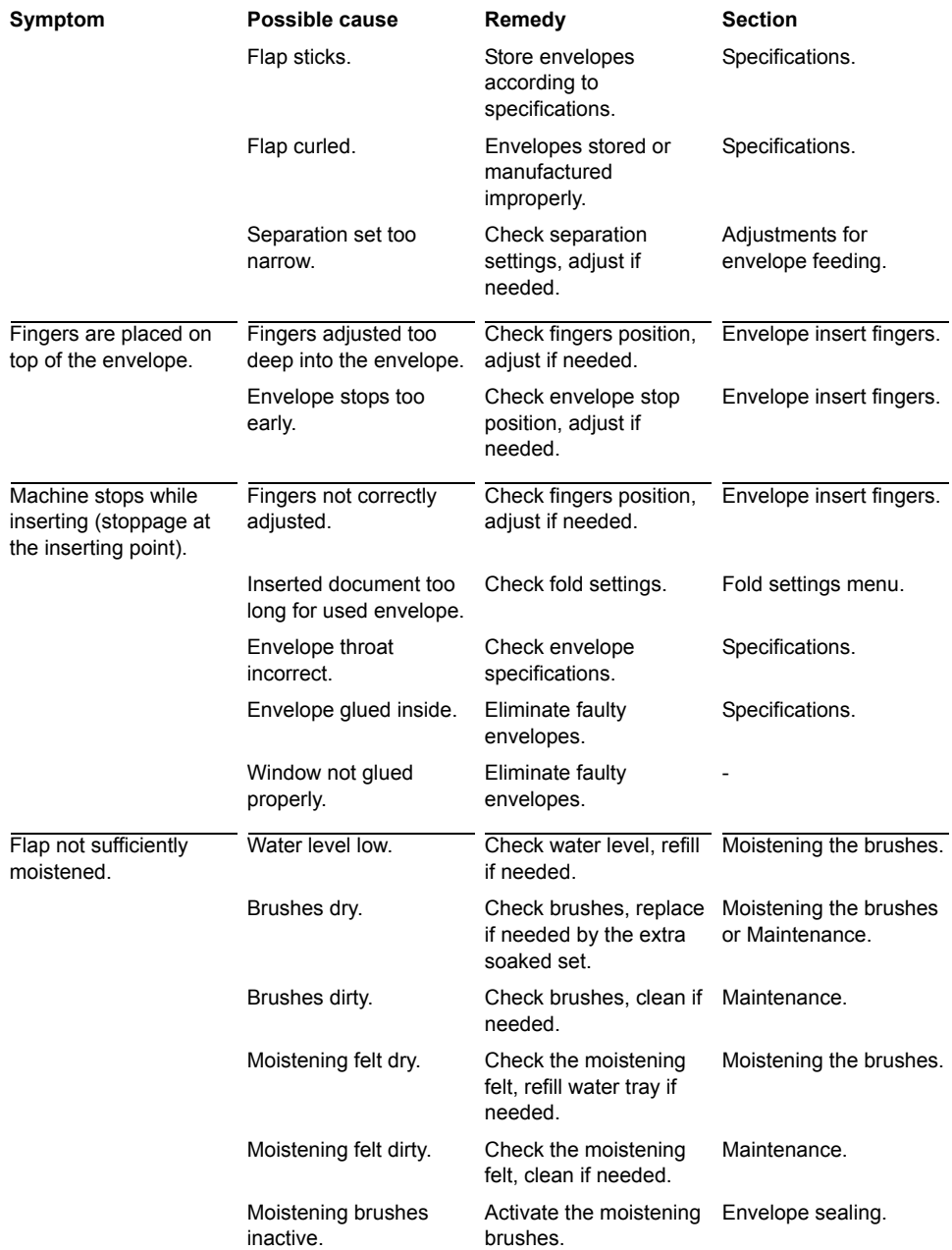

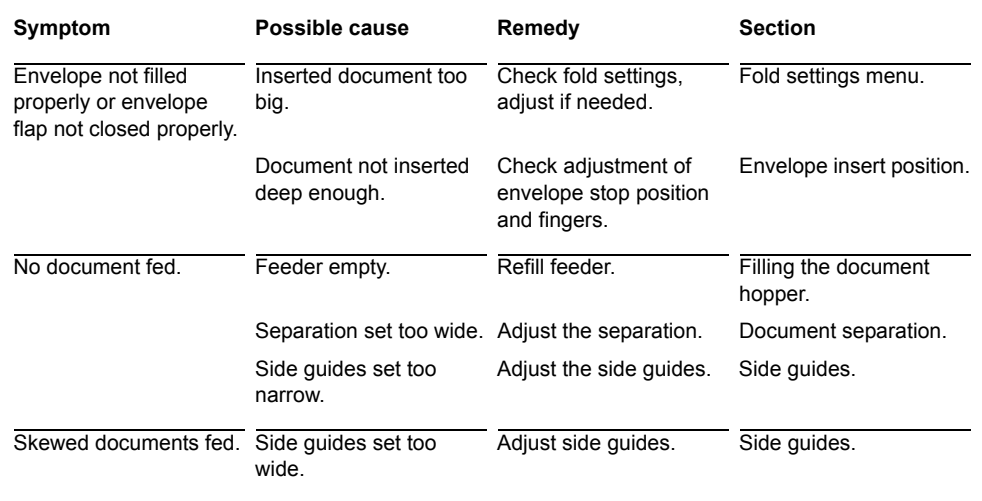

ENGLISH **ENGLISH**

## **7.4 OMR error codes**

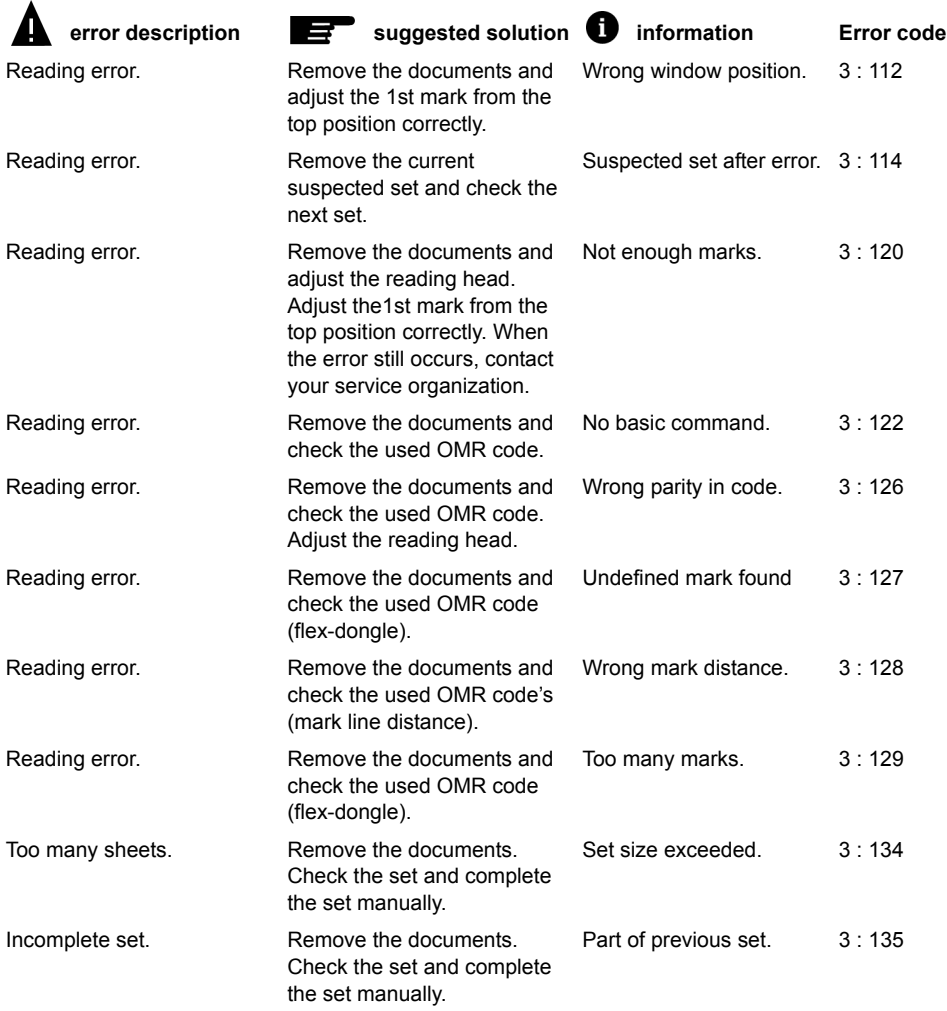

*Service assistance is needed for the error codes with the message "technical failure". First write down the error code, then switch the inserter off and on again, to verify system operation. When the error still occurs contact your service organization.*

# **8. MAINTENANCE**

## **8.1 Servicing**

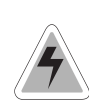

Disconnect the mains supply before performing any maintenance.

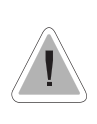

The user must not attempt to service the appliance beyond that described in this operator manual. All other servicing must be carried out by qualified service personnel only. Please contact your authorized distributor.

#### **8.2 General cleaning**

The system must be kept in proper condition by regularly removing dust, paper remains, etc. Clean the sealing table and rubber rollers when dirty. This can be done by using a slightly wetted cloth soaked in warm water.

*Do not clean the display with water or a cleaning liquid.*

#### **8.3 Cleaning the brushes**

Clean the brushes when dirty or saturated with glue. An extra set of brushes is provided. The best procedure is to always soak one set of brushes and use the other set. In that way there is always a clean set of brushes ready for usage.

The brushes can be removed one by one by pulling them straight off the brush holder. When replacing the brushes, align the studs on each brush with the respective holes in the brush holder.

The brushes should be cleaned once a week.

#### **8.4 Cleaning the moistening felt**

Clean the moistening felt and water tray when dirty or saturated with glue.

#### **8.5 Cleaning the sensors**

When the display shows a message like "Track sensor dusty", the sensors on the envelope or document path must be cleaned. The screen on the display indicates which sensor(s) must be cleaned.

The sensors can be cleaned by using the bellow located behind the side cover. For cleaning the envelope track sensor, put the bellow in the hole (refer to the section "Operating controls"). Squeeze a few times firmly to blow away the dust from the sensor. Repeat this procedure for the other hole for

#### **9. OPTIONS**

#### **Optical Mark Reading**

cleaning the flap sensor.

The system can be equipped with optical mark reading. With this reading the system reads optical marks that have been specially printed on the documents. This code contains information about the processing of the documents.

# **Side exit**

At the rear exit a side exit can be fitted by the service organization. The side exit can be fitted instead of the standard envelope receiving tray. The side exit allows a conveyor, conveyor/ stacker or a franking machine to be fitted in line with the machine.

When a side exit is ordered, a receiving tray will be delivered with it. The side exit can be mounted for exiting enveloppes to the left or to the right.

# **10. SPECIFICATIONS**

This operator manual refers to machines as from machine number 04 DO-5001 or higher.